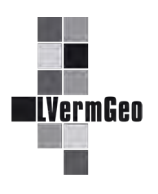

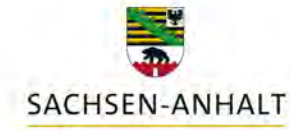

#moderndenken

#### **Suchfunktionen der Werkzeuge**

Stand: 10/2022

Die bisherigen Funktionen "Suche Flurstück (Punkt, Festpunkt, Bodenrichtwert) über …" befinden sich durch den neuen Aufbau des Geodatendienstes jetzt unter der Karteikarte "Suche" des entsprechenden Werkzeuges im Dialogbereich. Die verschiedenen Suchfunktionen werden nachfolgend im Einzelnen erläutert. Nach Betätigen der Suchoption öffnet sich ein gleichnamiger Unterdialog.

Entsprechend der Rechtevergabe zum Geodatendienst stehen nicht jedem Nutzer alle Suchfunktionen zur Verfügung.

# **Inhalt**

- 1. Suche im Werkzeug "Flurstücke"
- 2. Suche im Werkzeug "Buchungsblätter"
- 3. Suche im Werkzeug "Punkte"
- 4. Suche im Werkzeug "Festpunkte"
- 5. Suche im Werkzeug "Bodenrichtwerte (Bauland sowie land- und forstw. Flächen)"

# 1. Suche im Werkzeug "Flurstücke"

## **1a. Suche über Flurstückskennzeichen**

Bei der Eingabe von Informationen kann generell zwischen "Listenauswahl" oder "Freie Eingabe" entschieden werden.

Die "Listenauswahl" erfolgt dabei hierarchisch über verschiedene Stufen. Mit Hilfe der Klappliste können die zur Verfügung stehenden Eingaben ausgewählt werden.

Bei "Freie Eingabe" erfolgt die Eingabe des Flurstückskennzeichen. Dieses muss nicht vollständig sein und kann durch Platzhalter ergänzt werden.

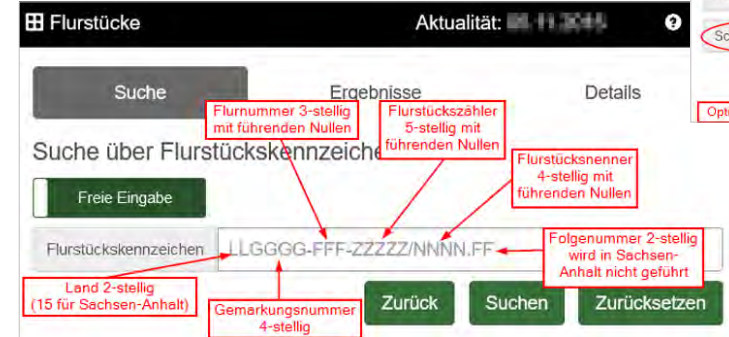

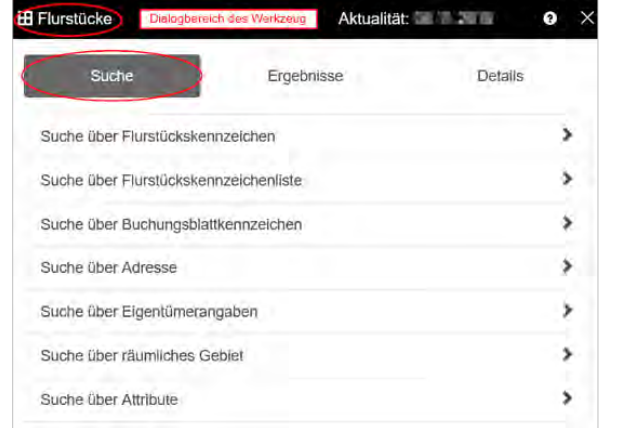

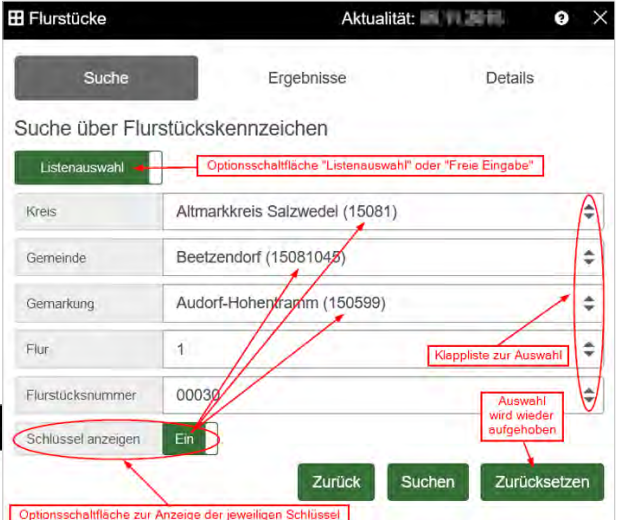

Nach dem Betätigen des Buttons "Suchen" öffnet sich bei allen hier beschriebenen Suchanfragen die Karteikarte "Ergebnisse" mit den Suchergebnissen.

Mögliche Platzhalter sind "%" für beliebig viele Zeichen und "\_" für genau ein Zeichen.

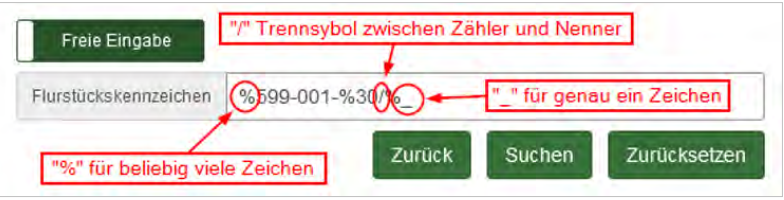

## **1b. Suche über Flurstückskennzeichenliste**

Die Eingabe der Flurstückskennzeichen erfolgt entweder kommasepariert oder durch Zeilenumbruch.

Die Verwendung von Platzhaltern (siehe 1a) ist möglich und kann die Suchzeit verlängern.

Weiterhin können die Flurstückskennzeichen auch mittels einer Auswahl über ein räumliches Gebiet (siehe 1f) hinzugefügt werden.

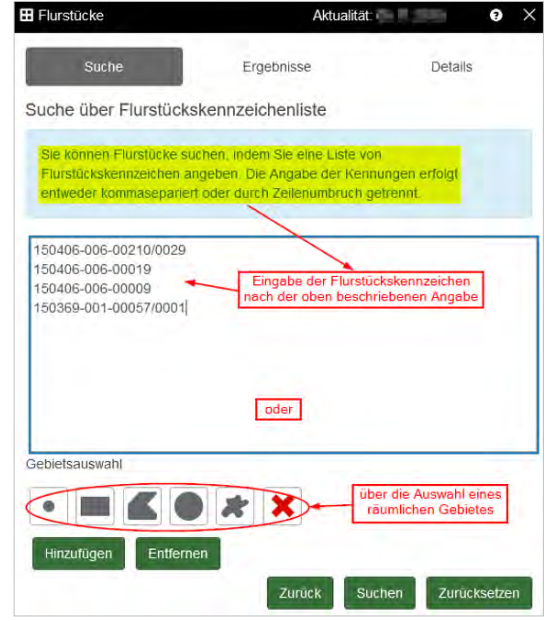

# **1c. Suche über Buchungsblattkennzeichen**

Wie bei der Suche über Flurstückskennzeichen (1a) kann für die Eingabe von Informationen generell zwischen "Listenauswahl" oder "Freie Eingabe" ausgewählt werden.

Die "Listenauswahl" erfolgt dabei hierarchisch über verschiedene Stufen. Mit Hilfe der Klappliste können die zur Verfügung stehenden Eingaben ausgewählt werden.

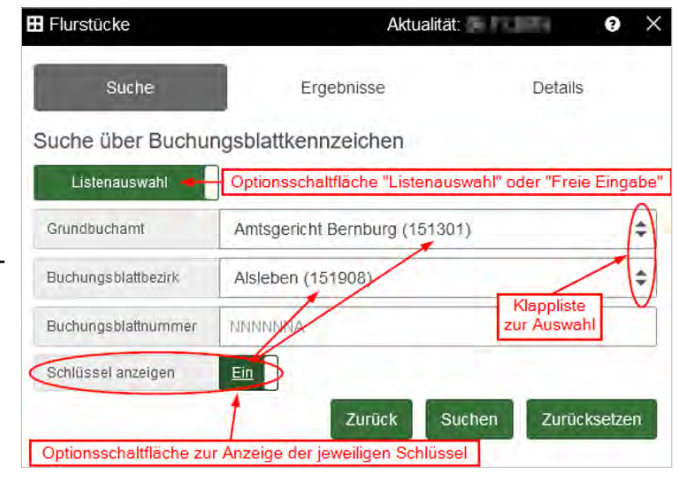

Bei "Freie Eingabe" erfolgt die Eingabe des Buchungsblattkennzeichens.

Falls das Kennzeichen nicht exakt bekannt ist, kann eine Suche mit Platzhaltern (siehe 1a) erfolgen. Die Verwendung von Platzhaltern kann die Suchzeit verlängern.

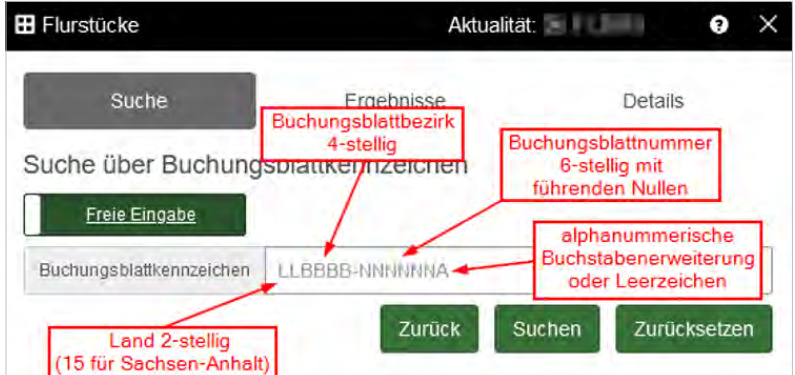

## **1d. Suche über Adresse**

Wie bei der Suche über Flurstückskennzeichen (1a) kann für die Eingabe von Informationen generell zwischen "Listenauswahl" oder "Freie Eingabe" ausgewählt werden.

Die "Listenauswahl" erfolgt dabei hierarchisch über verschiedene Stufen. Mit Hilfe der Klappliste können die zur Verfügung stehenden Eingaben ausgewählt werden.

Suche Ergebnisse Details Suche über Adresse Listenauswahl Optionsschaltfläche "Listenauswahl" oder "Freie Eingabe" Gemeinde Angern (15083030) Am Sporplatz (1508303020102) Straße Klappliste Hausnummer  $\overline{1}$ zur Auswah Schlüssel verwenden  $Ein$ Zurück Suchen Zurücksetzen Optionsschaltfläche zur Anzeige der jeweiligen Schlüssel

Aktualität:

Aktualität:

 $\bullet$ 

۵

÷

÷

 $\bullet$ 

Bei "Freie Eingabe" kann die Adresse bei eindescha über den Gemeinde- und Straßenschlüssel einge

**B** Flurs

Geme Straße Hausn

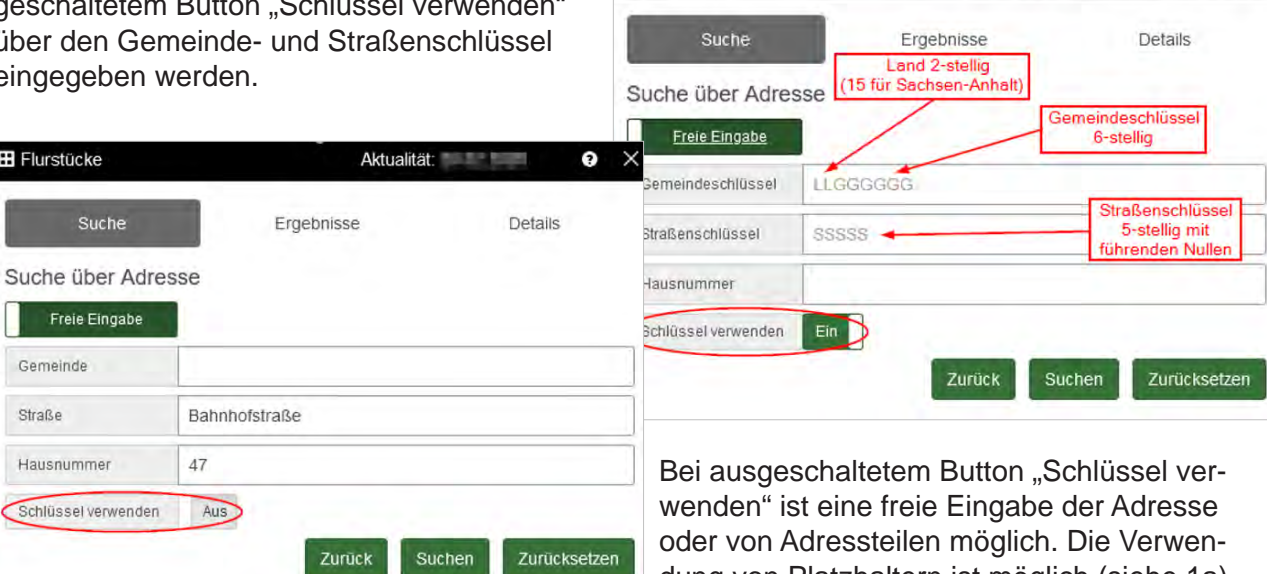

**H** Flurstücke

**H** Flurstücke

**1e. Suche über Eigentümerangaben**

Es werden Flurstücke gesucht, die einem bestimmten Eigentümer gehören oder an denen eine bestimmte Person ein Recht besitzt.

Über die Container "Weitere Angaben" und "Suchgebiet" kann die Suche weiter eingeschränkt werden.

Die Verwendung von Platzhaltern (siehe 1a) ist möglich und kann die Suchzeit verlängern.

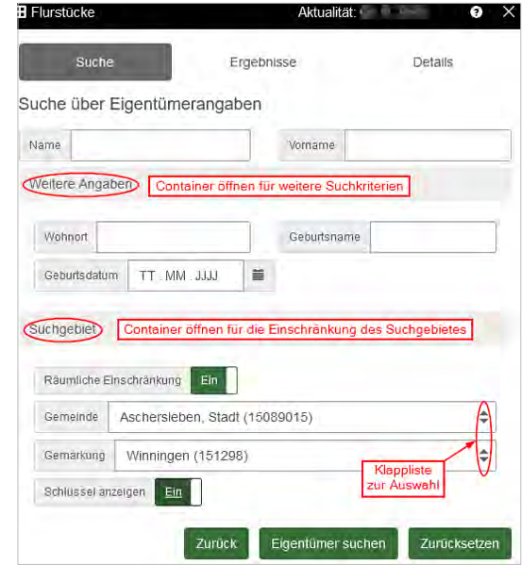

dung von Platzhaltern ist möglich (siehe 1a).

# **1f. Suche über räumliches Gebiet**

Es besteht die Möglichkeit einer Suche nach allen Flurstücken, die sich ganz oder teilweise innerhalb eines zu spezifizierenden Gebiets befinden. Dabei kann zwischen dem aktuellen Kartenausschnitt und einem ausgewählten Gebiet unterschieden werden.

Die Funktion der Auswahlwerkzeuge wurde in der Beschreibung zum Dienst "Funktionalitäten und Veränderungen im Geodatendienst ab Version 6.7" bereits näher erläutert.

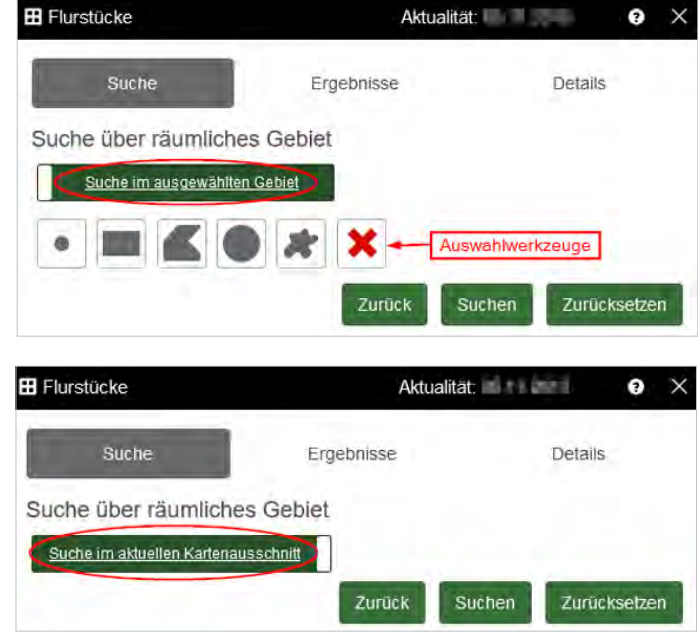

## **1g. Suche über Attribute**

Es besteht die Möglichkeit einer Suche nach allen Flurstücken, die einen bestimmten Satz an Attributwerten aufweisen.

Dabei werden alle Attribute untereinander mit einem logischen UND verknüpft. Werden für ein Attribut wiederum mehrere Attributwerte vorgegeben (etwa mehrere Lagebezeichnungen), so werden diese multiplen Attributwerte untereinander mit einem logischen ODER verknüpft.

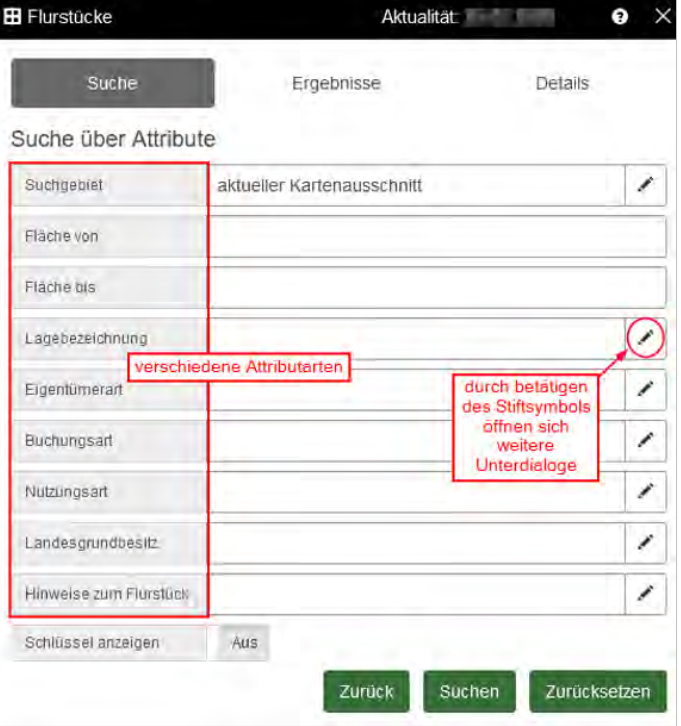

# 2. Suche im Werkzeug "Buchungsblätter"

## **2a. Suche über Buchungsblattkennzeichen**

siehe 1c.

# **2b. Suche über Buchungsblattkennzeichenliste**

siehe 1b, nur mittels Eingabe von Buchungsblattkennzeichen

#### **2c. Suche über Eigentümerangaben**

siehe 1e.

# **3. Suche im Werkzeug "Punkte"**

Diese Suchfunktion steht nur den Aufgabenträ gern nach § 1 VermGeoG LSA zur Verfügung.

## **3a. Suche über Punktkennungen**

Mit dieser Suchfunktion können Punkte über eine Punktkennung oder eine Liste von Punkt kennungen, die in ein Eingabefeld eingegeben werden, gesucht werden. Zu den auszuwäh lenden Punkten gehören Grenzpunkte, Ob jektpunkte, besondere Gebäudepunkte, Auf nahmepunkte, Sicherungspunkte und sonstige Vermessungspunkte.

Die Verwendung von Platzhaltern (siehe 1a) ist möglich und kann die Suchzeit verlängern.

In Sachsen-Anhalt liegen keine Punktken nungen im Soldner-Format vor.

## **3b. Suche über Attribute**

Mittels der Suche über Attribute lassen sich Punkte über Attributangaben suchen. Werden mehrere Attribute gleichzeitig für eine Suche verwendet, so werden ausschließlich solche Punkte gefunden, die alle geforderten Attribut werte aufweisen.

Bei der Eingabe einer Punktkennung ist auch eine teilweise Eingabe möglich.

Bei der Einschränkung auf ein Referenzsystem ist auf die richtige Schreibweise zu achten (z.B. ETRS89\_UTM32, DE\_42-83\_3GK4, LOKAL\_ xxxxxx vyyyyy - [für xxxxxx Punktnummer AP1, für yyyyyy Punktnummer AP2])

## **3c. Suche über räumliches Gebiet**

siehe 1f.

## **4. Suche im Werkzeug "Festpunkte"**

Diese Suchfunktion steht nur den Aufgabenträ gern nach § 1 VermGeoG LSA zur Verfügung.

## **4a. Suche über (Teil-)Punktkennung**

Mit dieser Suchfunktion können AFIS-Punkte (Lage, Höhe, Schwere) über die Eingabe einer Punktkennung (auch teilweise) gesucht werden.

Die Verwendung von Platzhaltern (siehe 1a) ist möglich und kann die Suchzeit verlängern.

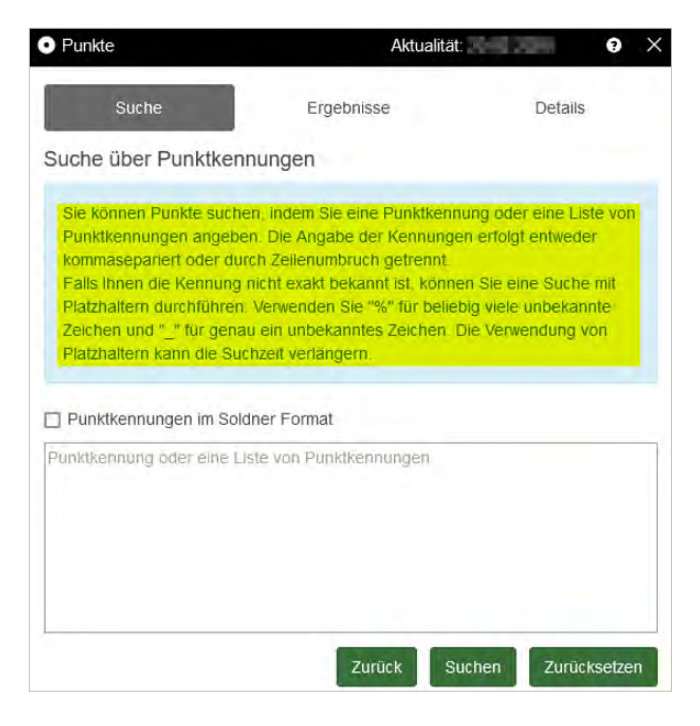

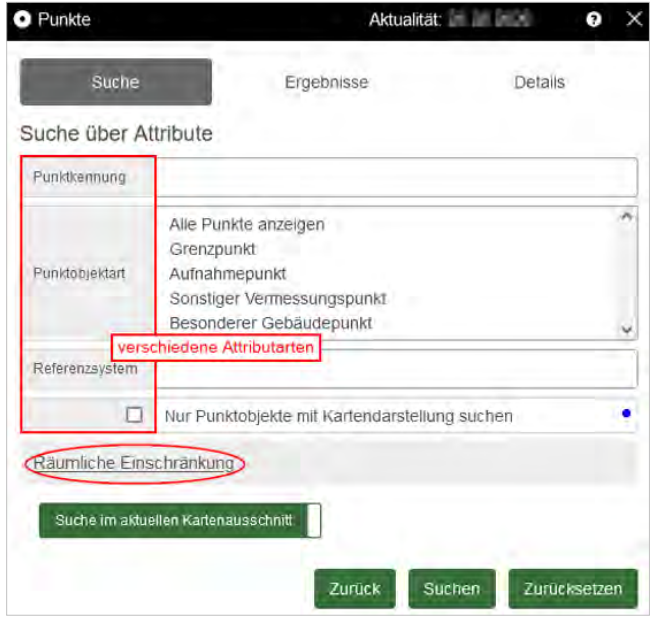

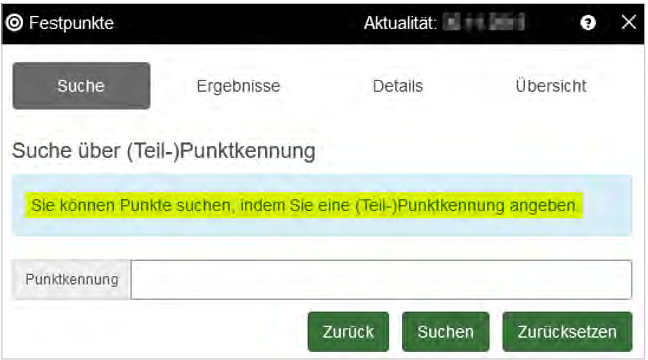

# **4b. Suche über Punktkennungliste**

Entsprechend der Suche nach 4a ist auch die Eingabe von mehreren Punktkennungen möglich. Diese können aus einer Textdatei übernommen oder einzeln eingegeben werden. Die einzelnen Einträge der Liste werden entweder durch ein Komma oder einen Zeilenumbruch getrennt.

Die Eingabe von Teilpunktkennungen und die Verwendung von Platzhaltern sind hierbei **nicht** zulässig.

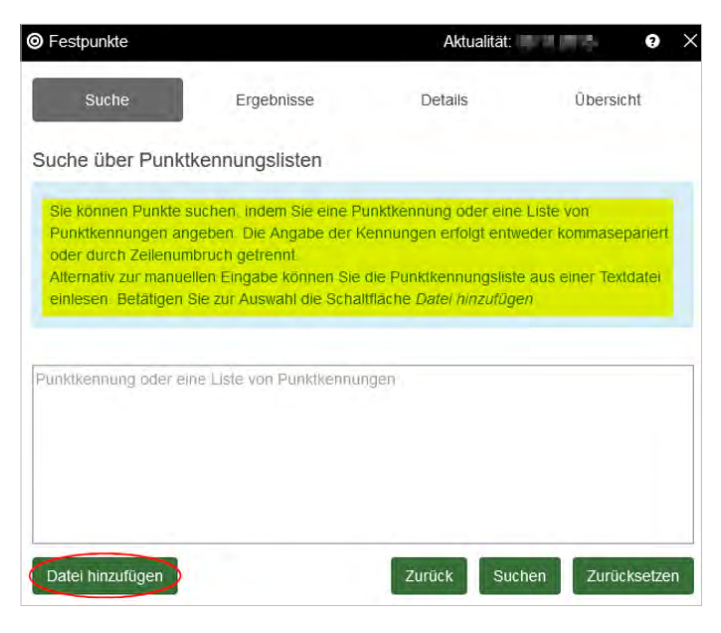

## **4c. Suche über Koordinatenliste**

Mit Hilfe dieser Suchfunktion können AFIS-Punkte innerhalb eines räumlichen Gebiets (aufgezogenes Rechteck) gesucht werden, welches über eine Liste von mindestens zwei Koordinatenpaaren (z. B. 691400, 5832800, 691700, 5833200) bestimmt wird.

Alternativ können auch Koordinatenpaare aus einer Textdatei eingelesen werden. Sowohl Ostund Nordwert sowie auch mehrere Koordinatenpaare untereinander werden durch ein Komma oder einen Zeilenumbruch getrennt.

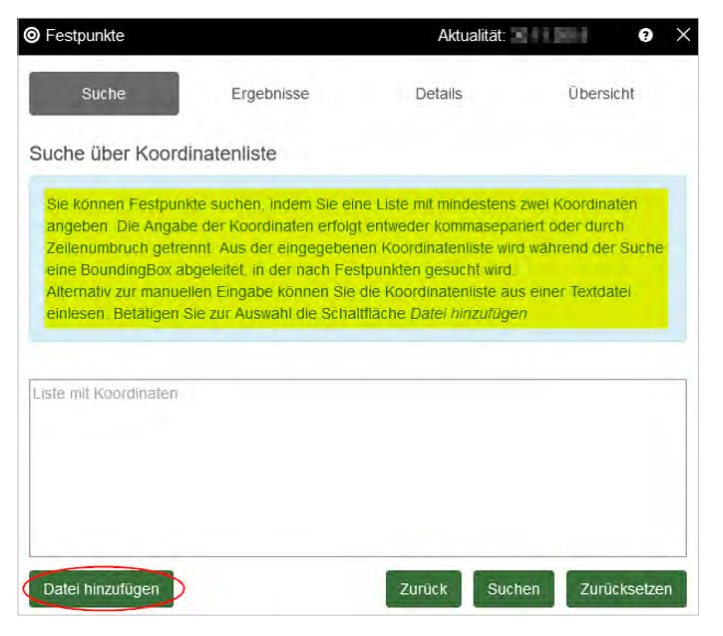

#### **4d. Suche über Attribute**

Mittels dieser Suchfunktion lassen sich AFIS-Punkte über die kombinierte Angabe folgender Eingaben suchen: **O** Festpunkte Aktualität:

- "Punktkennung" gemäß 4a
- "Ordnung" und "Hierarchiestufe" über eine Klappliste

Alle Angaben werden über ein logisches UND verknüpft. Es werden nur AFIS-Punkte gefunden, die alle Suchkriterien erfüllen.

# **4d. Suche über räumliches Gebiet**

Suche Ergebnisse Details Ühersicht Suche über Attribute Sie können Punkte suchen, indem Sie eine (Teil-)Punktkennung, Ordnung und Hierarchie eingeben Punktkennung Φ Ordnung Alle Hierarchiestufe Alle Zurück Zurücksetzen

VermGeo Suchfunktionen der Werkzeuge LVermGeo Suchfunktionen der Werkzeuge 10/22

siehe 1f.

## **5. Suche im Werkzeug "Bodenrichtwerte" (Bauland sowie land- und forstw. Flächen)**

Das Werkzeug Bodenrichtwerte steht einmal für Bauland und einmal für land- und forstwirtschaftliche Flächen zur Verfügung.

## **5a. Suche über Flurstückskennzeichen**

Analog der Suche nach 1a kann zwischen "Listenauswahl" und "Freie Eingabe" gewählt werden.

Zu beachten ist die Auswahl des Stichtages im oberen rechten Bereich.

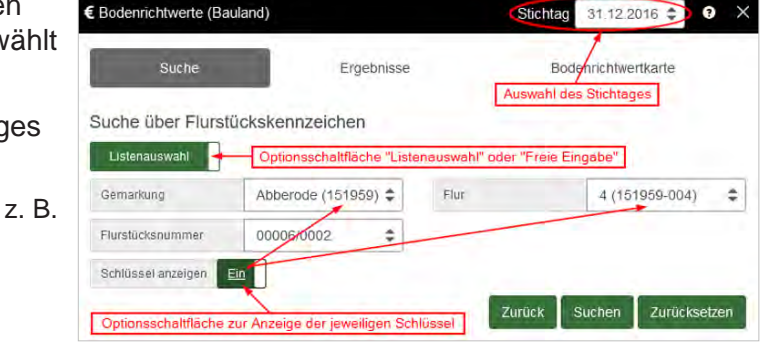

## **5b. Suche über Adresse bzw. Gemarkung**

Die Bodenrichtwertzonen für **land- und forstwirtschaftliche Flächen** können über eine Auswahl von Gemeinden und den darin liegenden Gemarkungen gesucht werden.

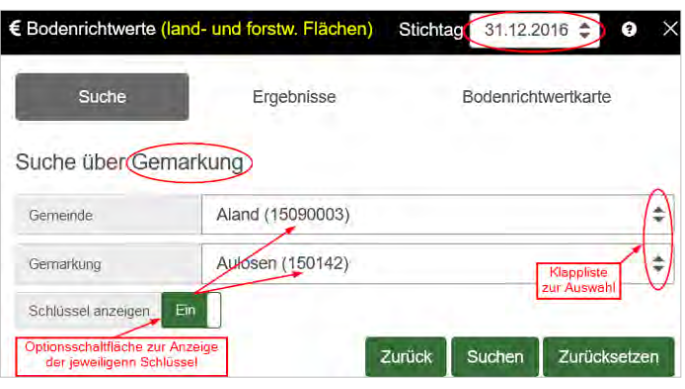

Die Bodenrichtwertzonen für Bauland werden über eine Adressse gesucht. Dabei kann in die Suche entweder über die Wahl einer Gemeinde oder einer Gemarkung eingestiegen werden. Die entsprechende Optionsschaltfläche ist zu betätigen.

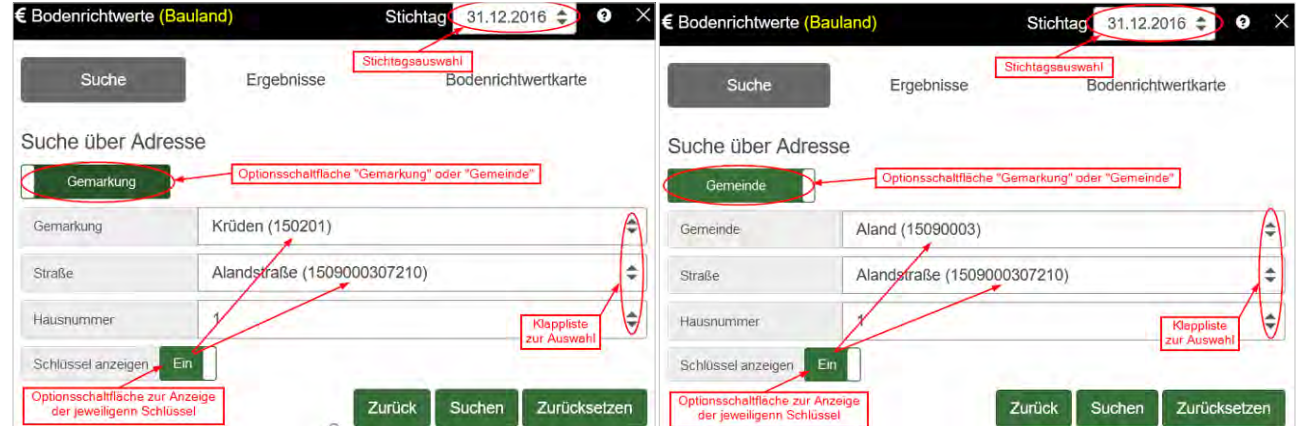

# **5c. Suche über Attribute**

Diese Suchfunktion steht nur Nutzern mit einem qualifizierten Zugang zur Verfügung.

Mittels der Suche über Attribute lassen sich Bodenrichtwertzonen entweder für Bauland oder für land- und forstwirtschaftliche Flächen über eine Auswahl verschiedener Attributangaben filtern. Dabei werden alle Attribute untereinander mit einem logischen UND verknüpft. Werden für ein Attribut wiederum mehrere Attributwerte vorgegeben (etwa mehrere Lagebezeichnungen), so werden diese multiplen Attributwerte untereinander mit einem logischen ODER verknüpft.

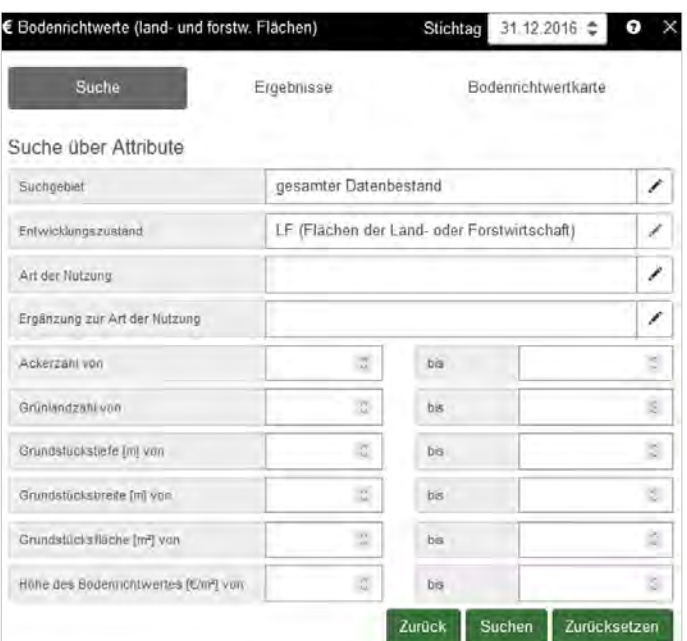

z. B.

**5d. Suche über räumliches Gebiet**

siehe 1f.